## **Please Follow the Steps below to login to the new WOGF Church Database and you have received e-mail correspondence from the church:**

## **IF YOU ALREADY HAVE A USERID & PASSWORD TO THE ACS Database**

## **YOU ARE NOT REQUIRED TO DO STEPS 1 -9 BELOW AGAIN YOU CAN START AT STEP 10**

**1.** Go to: http://www.wogfc.org

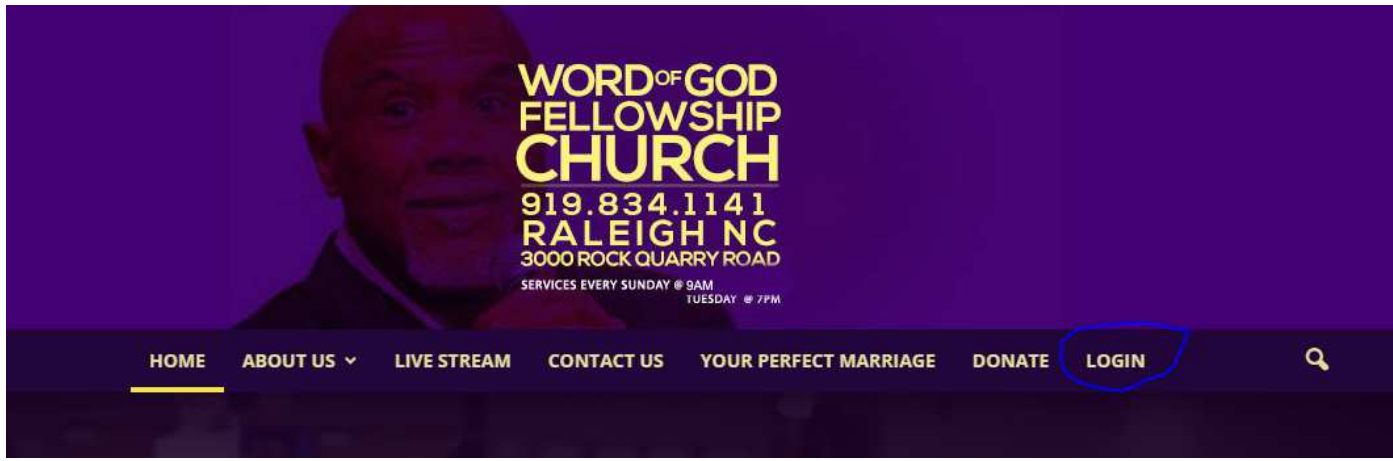

- **2.** Click on L**ogin** at the top of the page in the menu bar
- **3. Login with your email or User Name if you have logged in before** or Click on **need a login**

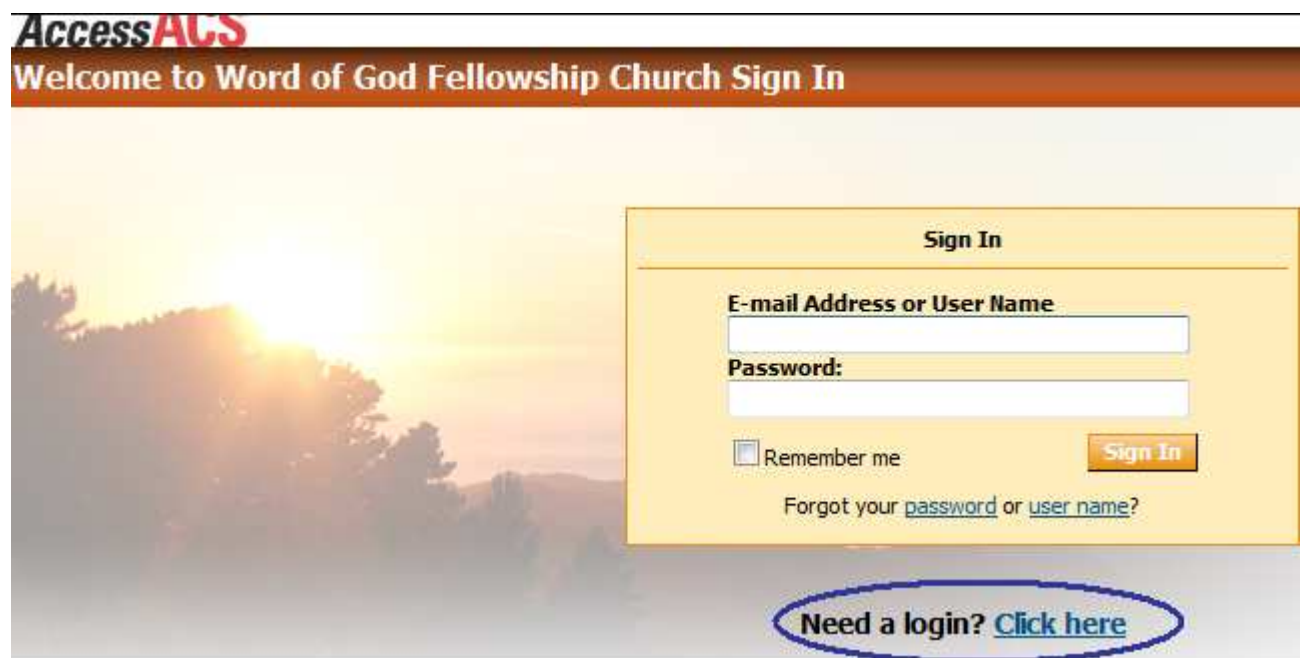

**4.** Type in the requested information and click **Find ME . Please use the e-mail address that was used to send this information to you. If you prefer to use another primary e-mail to access the database you can update that information after logging into the database (see steps 10 & 11 below)**

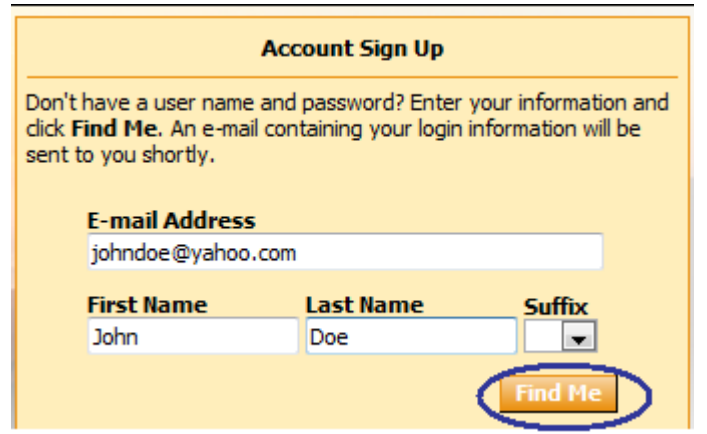

**5.** The system will acknowledge that your record has been found.

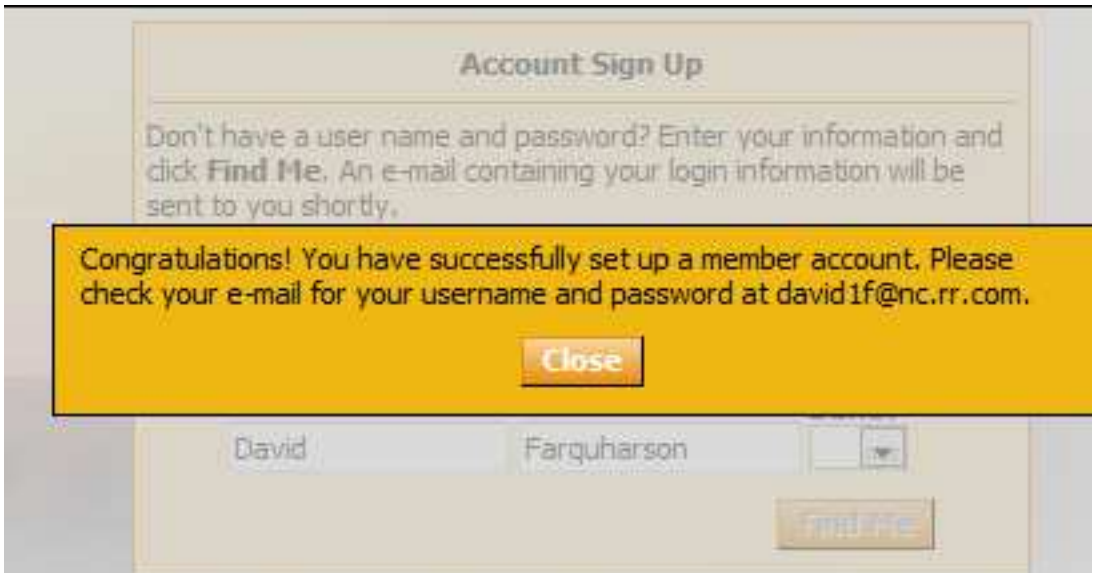

- **6.** If your information is not found in the system please send an e-mail to itministry@wogfc.org
	- **Please include your First & Last Name, Initial, home phone number, and e-mail address. If you are married please include your spouse's name as well. This information will help us to quickly pinpoint your records, resolve any issues, and respond to you.**
- **7.** The system will automatically send you a e-mail with a user name and temporary ID
- **8.** Check your e-mail account from your Internet Service Provider

**9.** Go back to the **Member Login** page (**see step 1**) and enter your **e-mail address** OR **user name** and **temp password**

- **10.** ACS will prompt you to change your password
	- **While creating the password a progress bar will change from red to yellow to green as you type. The new password WILL NOT BE ACCEPTED until the progress bar turns green**
	- **Retype the new password to confirm**
		- **Make sure that you remember what password you set because you will need it again**

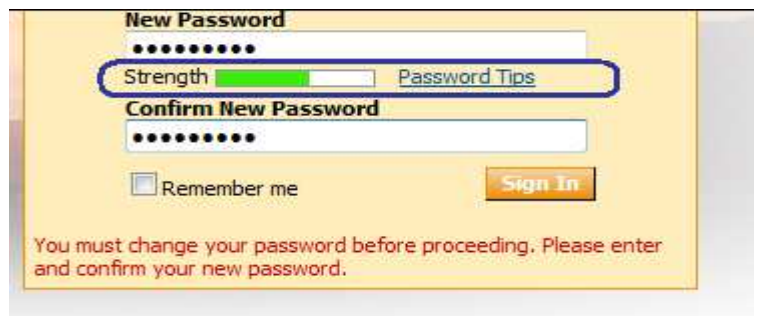

**11.** Once you have successfully logged in you will see the screen below. In the "I Want to View …." Section, click on "My Complete Profile"

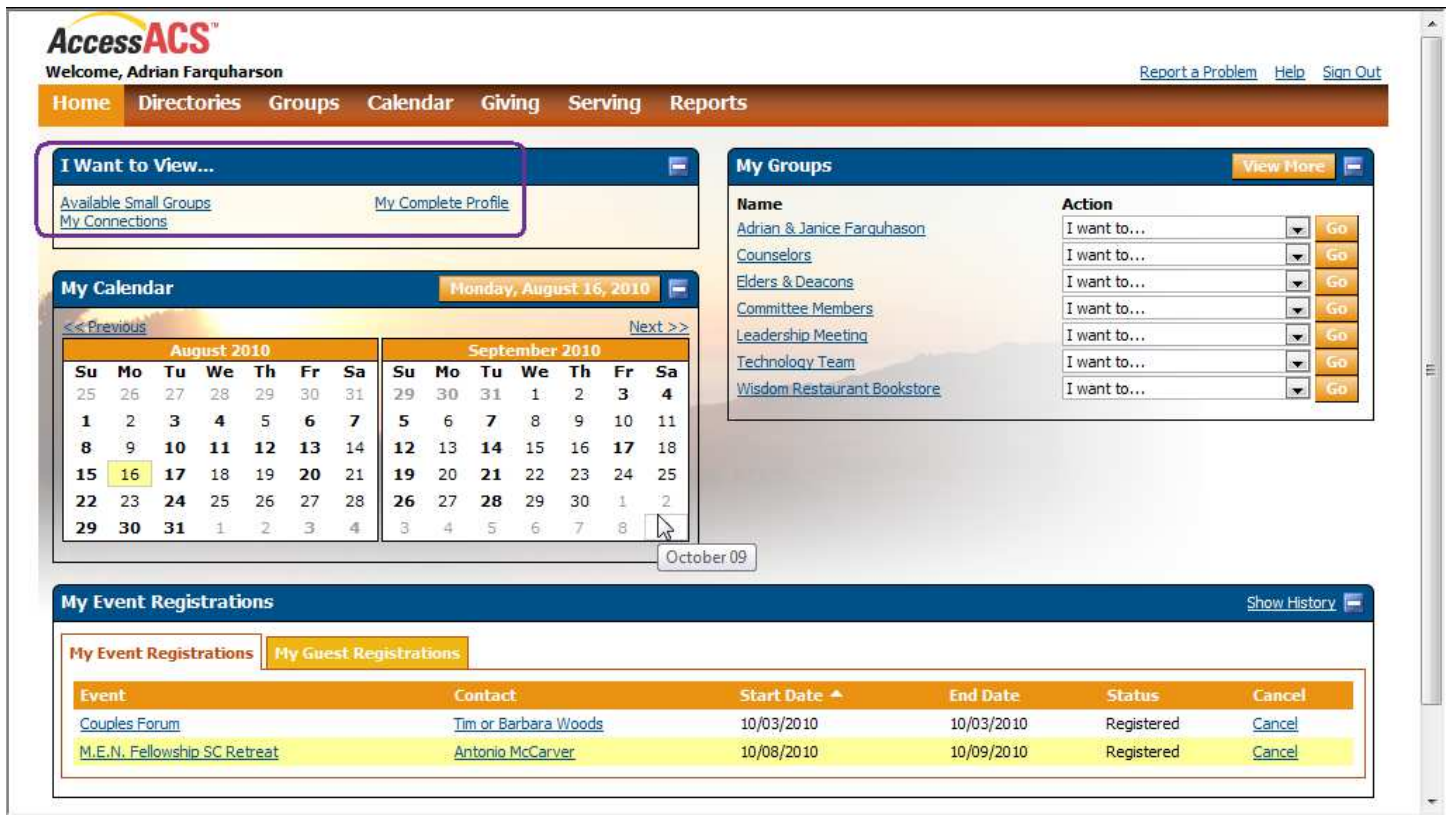

- **12. Review your personal and family information and make any required updates by clicking on the pencil next to the individual fields (phone #, e-mail, etc...) or be clicking on the Edit button at the top right hand corner of the screen to change several parts of your record.**
- **13.** To Check your Contributions to the Ministry you can click on the **Giving** Menu Click on **Giving History**

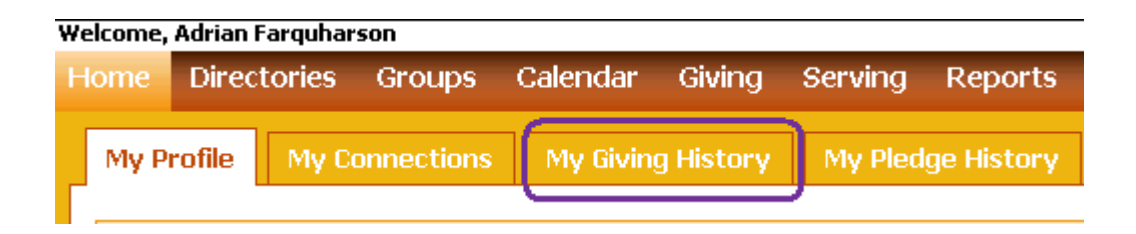

**14.** Below the Year click on the "**PDF Tax Statement**" button

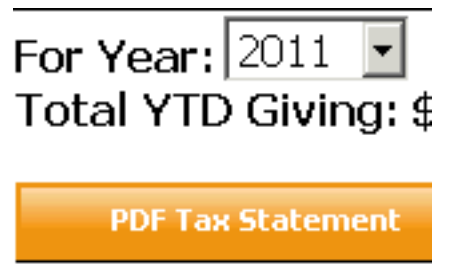

- **15.** Once the file is open you will have a detailed list of your contributions to Word of God Fellowship Church for 2010. *You can either print all pages to show all the details or print the last page* that has a summary of your contributions for the year.
	- **If you are married the contributions information is stored in the system based on the first name that is on the contributions envelope. If the statement listed under your name does not reflect the total contributions from you and your spouse please print the document under your name and then have your spouse follow the above steps to access the contribution records under their name.**
	- **You can also choose to combine contributions in the future which will permanently combine the contribution records for married people into one record that can be viewed when either spouse is logged in. Children's records cannot be combined. Please notify the church office through one of the options in step 16.**

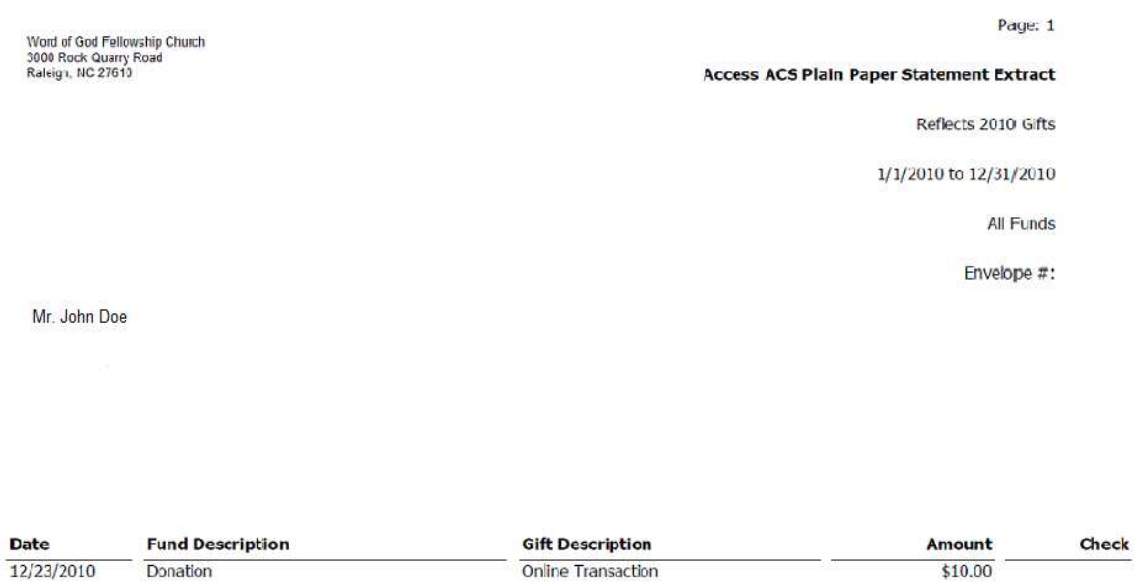

- **16.** If you have any concerns about your contribution statement please contact our Finance office at 919-834-1141 or contributions@wogfc.org
- **17. Remember your e-mail, username, & password because you will use in the future to check your volunteer schedule, register for events, give online, etc….**